# ГИС ЖКХ ОПЛАТА ЖКУ

## ПЛЮСЫ ГИС ЖКХ:

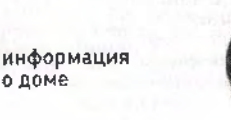

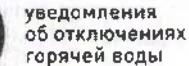

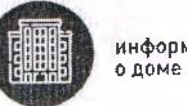

онлайн оплата<br>услуг ЖКХ

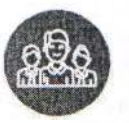

Per из грация

онлайн голосования собственников жилья

## 1. РЕГИСТРАЦИЯ НА ГОСУСЛУГАХ

Вход в личный кабинет на ГИС ЖКХ производится через единую систему идентификации и аутентификации, работать через которую можно после регистрации на Госуслугах

истрация

Оплачено

Оплачено

## 3. СЧЕТ ЗА ЖКУ ОПЛАЧЕН

После оплаты на электронную почту придет извещение о совершении операции на сайте ГИС ЖКХ

**AC ЖКХ** 

## 2. ОПЛАТА ЖКУ

- Перейдите на главную страницу личного кабинета

- В разделе «Действия» нажмите «Оплатить ЖКУ», укажите сумму к оплате

- Проверьте наименование УО и сумму оплаты, затем нажмите «Оплатить». Далее необходимо выбрать варианты оплаты:

> - через кошелек «Виртуальный мир» без комиссии

- через карту любого банка с комиссией

# ОБРАЩЕНИЕ ГРАЖДАН В ГИС ЖКХ

Войти в личный кабинет в ГИС ЖКХ

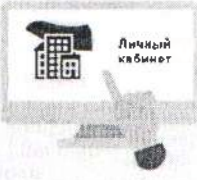

личном кабинете выбрать функцию «Направить обращение или жалобу»

Нажать на кнопку справа от поля «Адрес дома/ территории», ввести адрес дома, в отношении которого необходимо рассмотреть проблемный вопрос

окне «Выбор адреса» выбрать из списка необходимые данные, нажать кнопку «Выбрать», чтобы подтвердить их правильность

Нажать кнопку «Тема обращения» для выбора тематики проблемного вопроса. Внимательно выбрать тему. Если ни одна из предлагаемых тем не подходит, выбрать «Другая тема» ввести название отдельной строке

Справа от поля «Адресат обращения» нажать на стрелку вниз, из выпадающего списка выбрать адресата обращения. При отсутствии адресата нажать «Расширенный поиск» и выбрать орган власти или организацию, в которую будет направлено обращение

поле «Текст обращения» ввести вопросы адресату обращения. При необходимости прикрепить файлы указанных форматах

Нажать кнопку «Отправить». Обращение подано

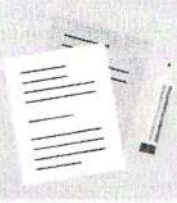

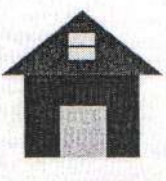

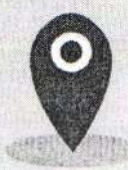

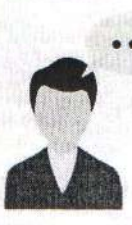

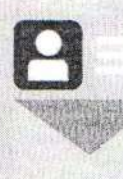

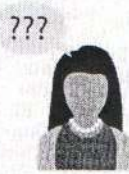

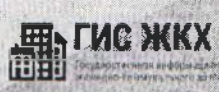

## ГИС ЖКХ ЭЛЕКТРОННОЕ СОБРАНИЕ СОБСТВЕННИКОВ

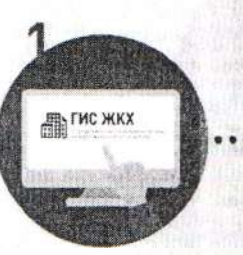

Войдите в личный кабинет пользователя на портале ГИС ЖКХ (гражданин должен являться собственником жилья в многоквартирном доме (МКД))

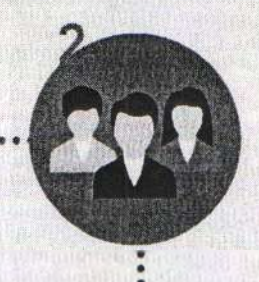

Перейдите на вкладку «Голосование по дому» Раздел голосований доступен в личном кабинете ГИС ЖКХ собственникам помещений в многоквартирном доме в случае, если право собственности зарегистрировано в Едином государственном реестре прав

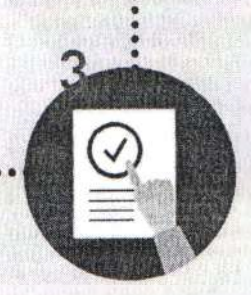

В поиске выберите статус «Голосование идет» и нажмите кнопку «Найти»

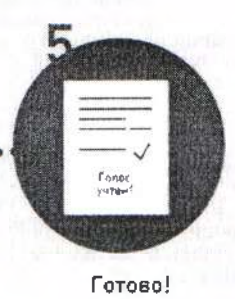

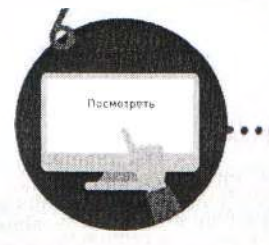

Выберите необходимое голосование и проголосуйте по всем вопросам повестки общего собрания

После окончания голосования для просмотра протокола нажмите на его наименование или выберите пункт выпадающего меню «Посмотреть».

Отображается страница просмотра протокола с общей информацией по нему и блоком с результатами голосования по вопросам повестки.

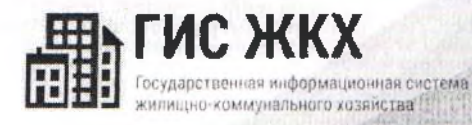

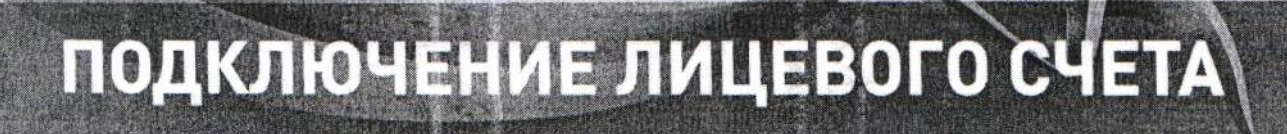

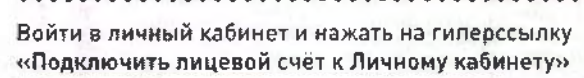

# ПОДКЛЮЧЕНИЕ ЛИЦЕВОГО СЧЕТА **B ЛИЧНОМ КАБИНЕТЕ ГИС ЖКХ**

Les States (B

课

**Hold North** 

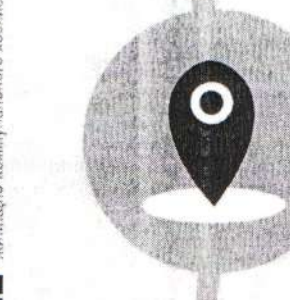

114

На появившейся странице «Список подключённых лицевых счетов» нажать на кнолку «Подключить лицевой счёт», после чего появится окно «Подключение к лицевому счёту»

Выбрать адрес дома, нажав на кнопку в конце строки «Адрес дома», и добавить необходимый адрес из справочника

HAT L

Далее ввести номер лицевого счёта или иной идентификатор плательщика

Проверить данные и нажать кнопку «Подключить» для завершения процесса подключения лицевого счёта

# ПЕРЕДАЧА ПОКАЗАНИЙ ИПУ

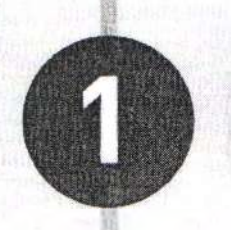

Личный кабинет

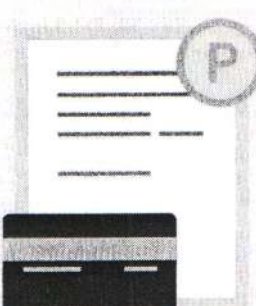

Войдите в личный кабинет

Подключите номер лицевого счета, если он еще не подключен

> Нажмите на гиперссылку «Передать показания приборов учёта» на главной странице личного кабинета или нажмите кнопку «Внести показания» в окне «Жилые помещения», по которым оплачиваются ЖКУ личном кабинете

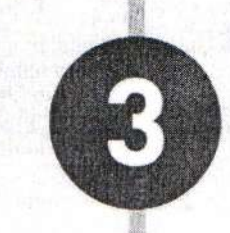

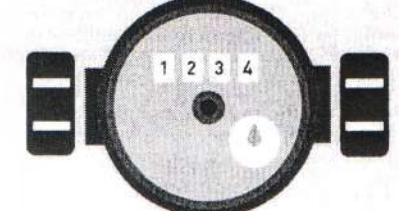

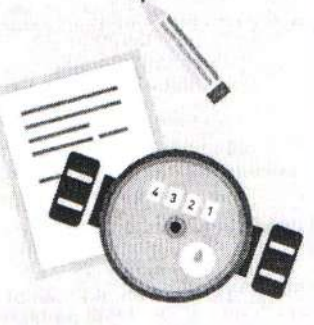

На отобразившейся странице «Внесение текущих показаний по приборам учёта» указажите показания ИПУ и дату снятия показания

> Нажмите кнопку «Сохранить» для подтверждения внесения показаний. Для отмены процедуры внесения показаний нажмите на кнопку «Отменить»

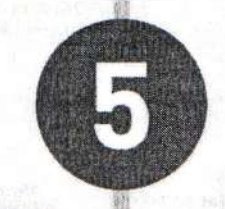

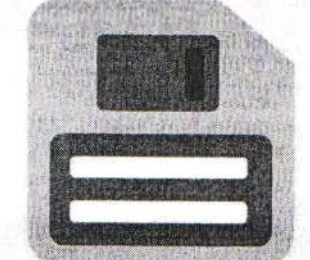

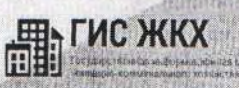